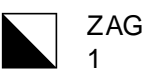

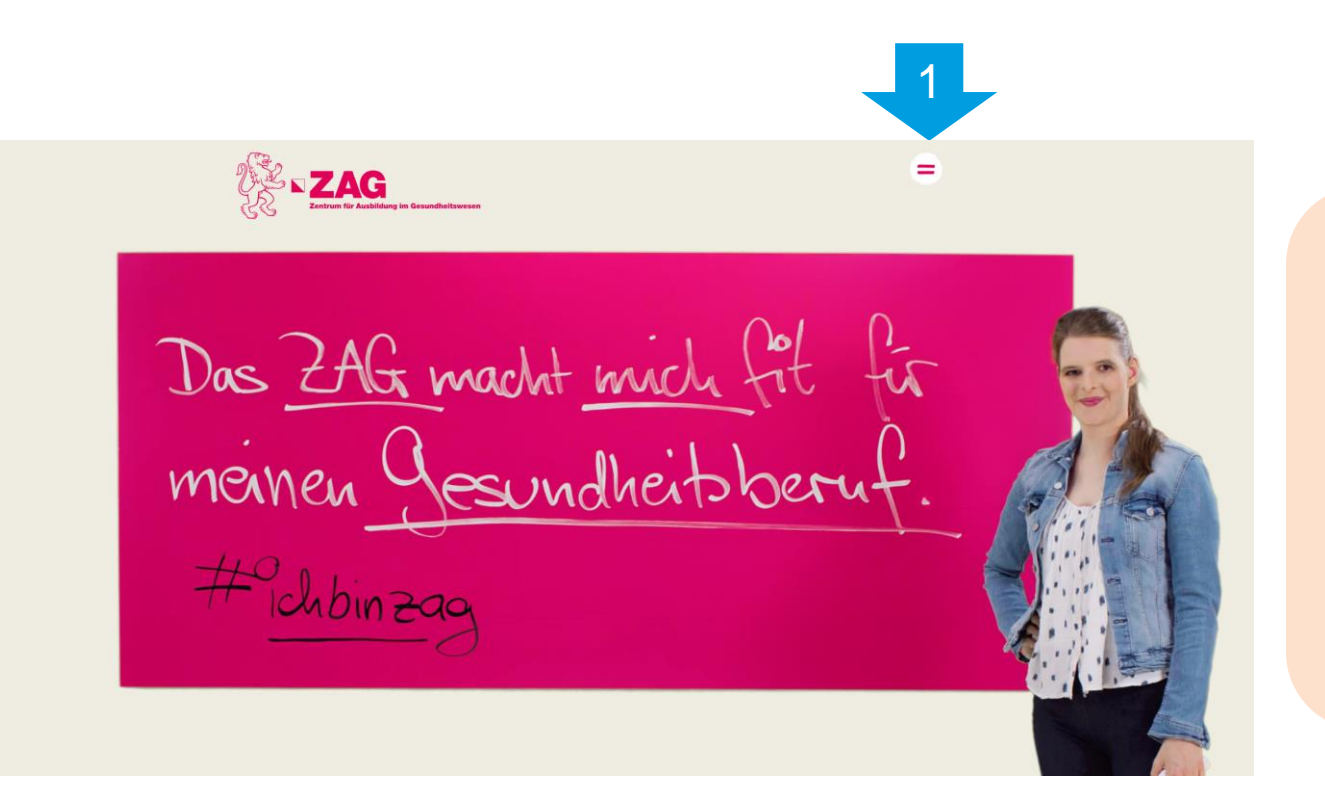

Sie starten auf der ZAG Homepage

 $\blacksquare$  Menü $(1)$ 

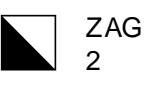

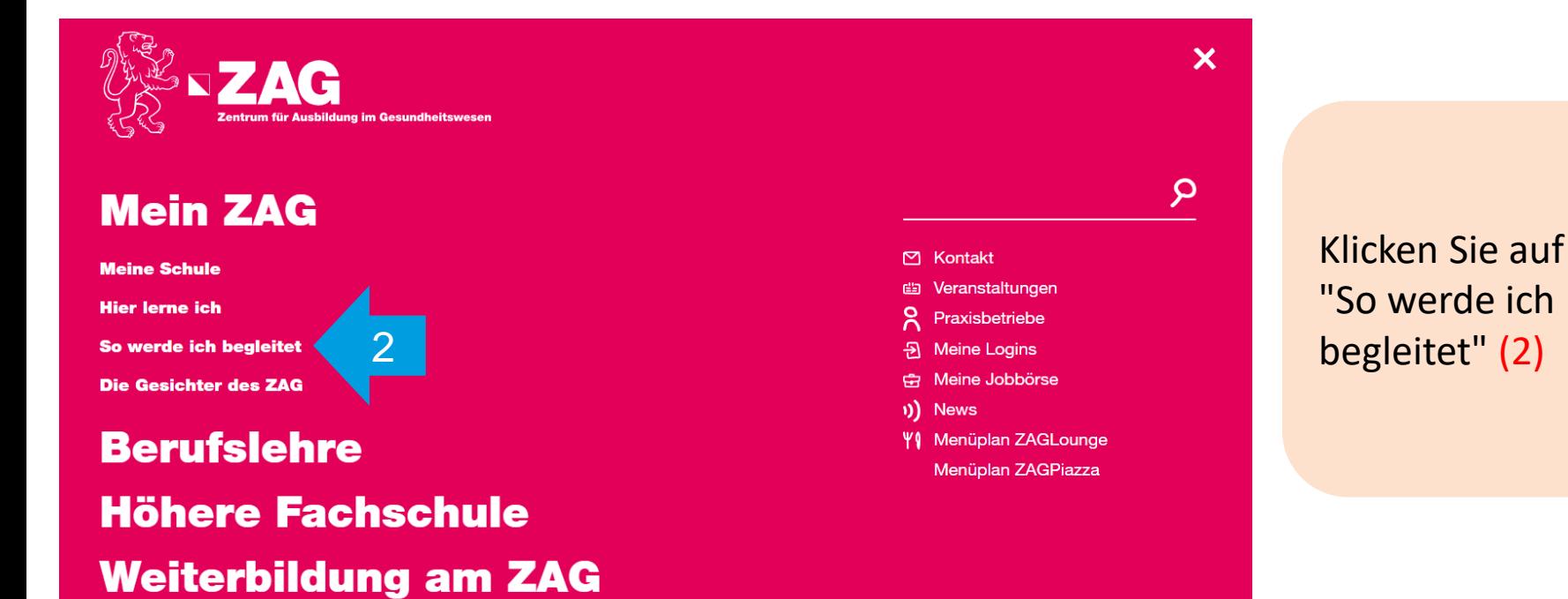

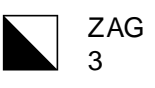

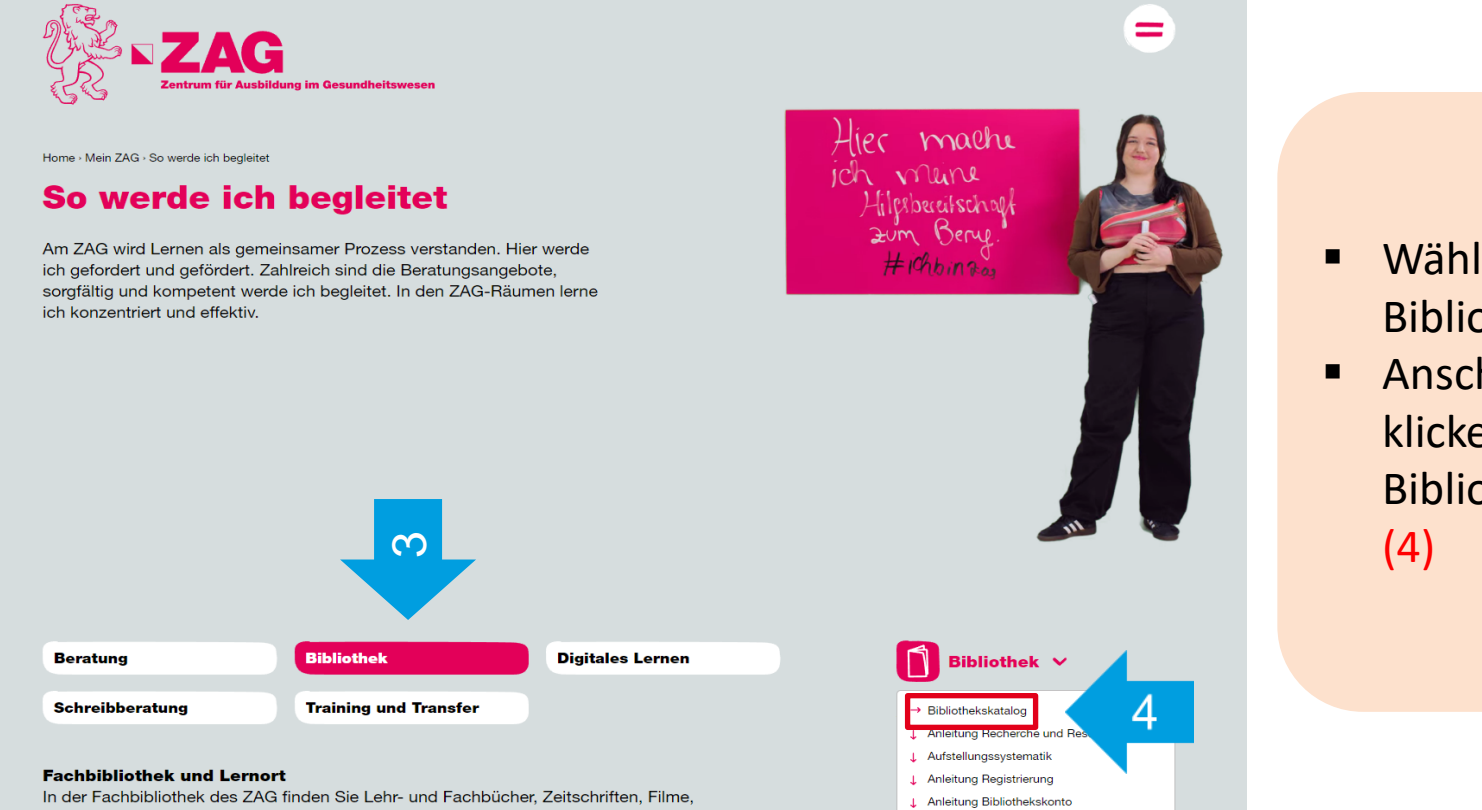

Datenbanken und vieles mehr für Ihre Aus- und Weiterbildung im Gesundheitswesen. Die Bibliothek steht für die interessierte Öffentlichkeit zur Verfügung.

#### **Bibliothekskatalog**

Unser Medienbestand ist auf der Rechercheplattform swisscovery (betrieben von der Swiss

Benutzungsordnung  $\pm$ J. Gebührenübersicht Turbinenstrasse 5 **Bibliothek Berufslehre** 

- Wählen Sie Bibliothek aus (3)
- Anschliessend klicken Sie auf Bibliothekskatalog

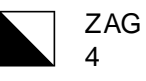

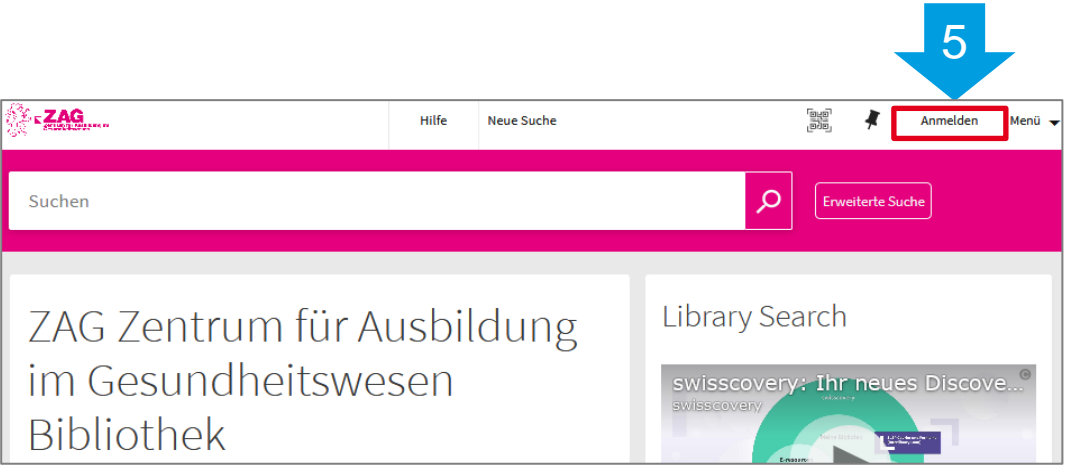

#### Klicken Sie auf "Anmelden" (5) oben rechts.

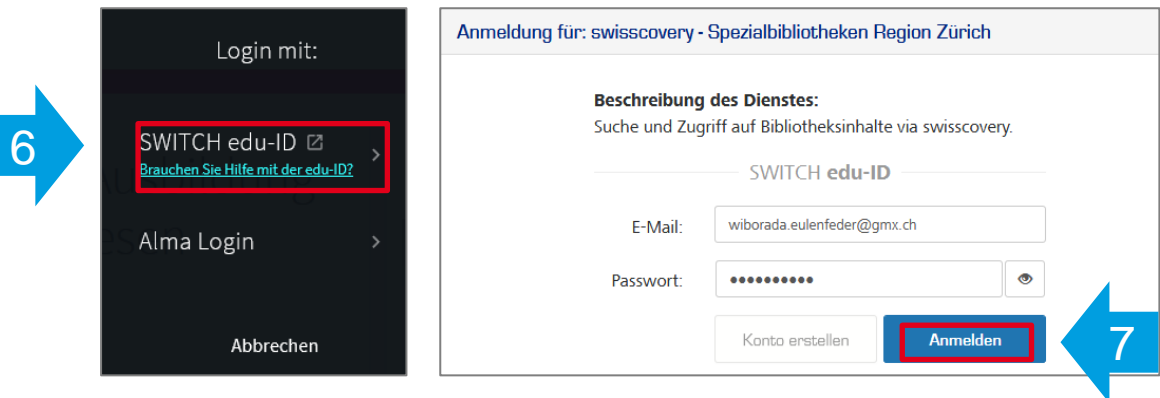

Wählen Sie Login mit "SWITCH edu-ID" (6) und melden Sie sich an. (7)

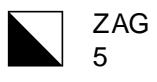

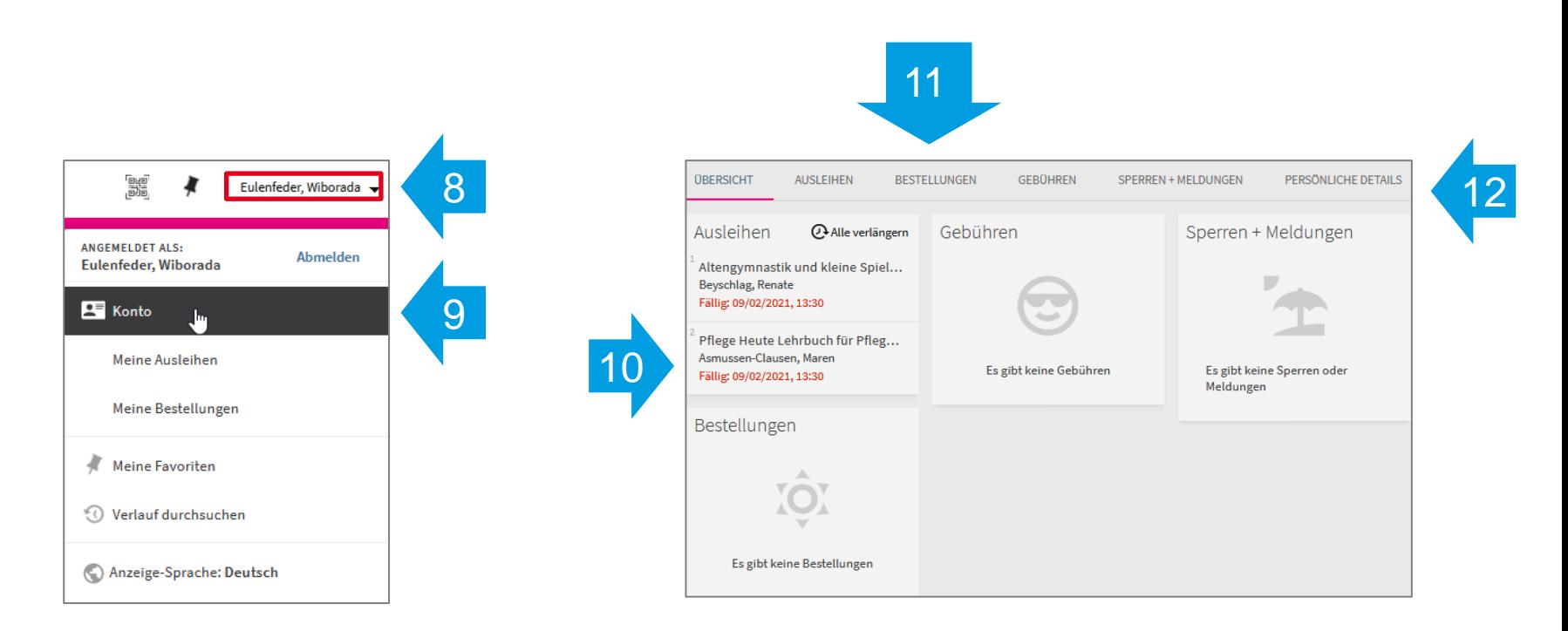

Ob Ihre Anmeldung erfolgreich war, sehen Sie daran, dass Ihr Name oben rechts erscheint. (8) Klicken Sie auf "Konto" (9) um zur Übersicht zu gelangen. Unter Ausleihen (10) sehen Sie Ihre aktuell ausgeliehenen Medien und deren Ausleihfristen. Unter Bestellungen (11) sehen Sie, welche Medien Sie reserviert haben und unter "Persönliche Details" (12) können Sie die Sprache einstellen.

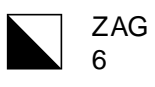

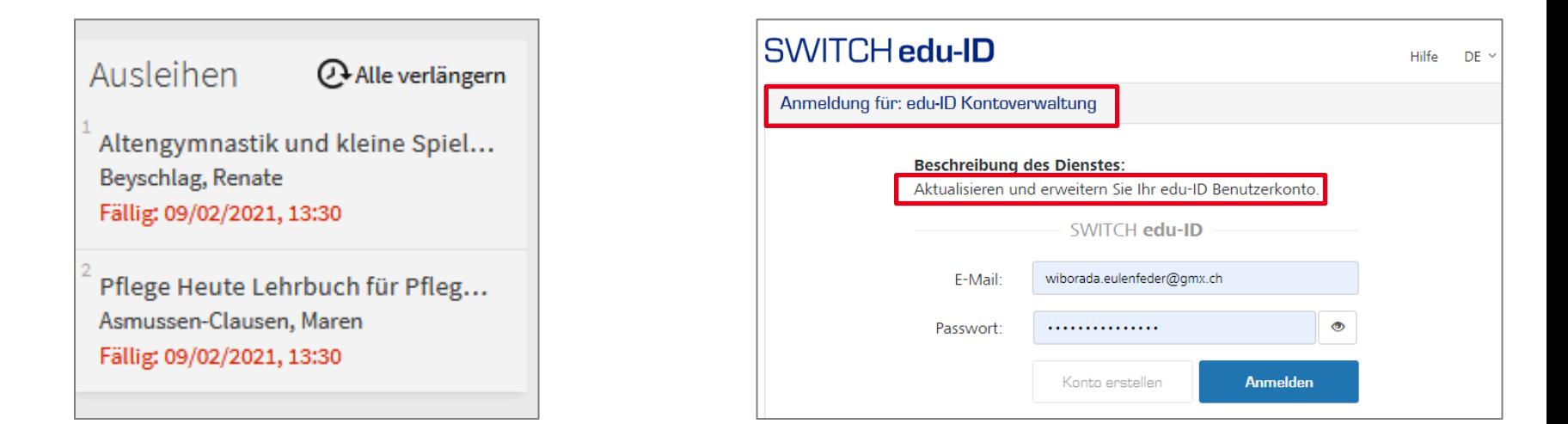

Medien werden fünfmal automatisch um vier Wochen durch das System verlängert und müssen nicht mehr manuell verlängert werden. (Exklusive reservierte Medien, in diesem Fall findet keine Verlängerung statt.)

Bitte beachten Sie, dass Sie Ihren persönlichen Informationen aus Datenschutzgründen **nicht** im Bibliothekskonto oder am Schalter ändern können, sondern nur über Ihr SWITCH edu-ID Konto via [https://eduid.ch/](https://eduid.ch/web/change-account-data/2/)